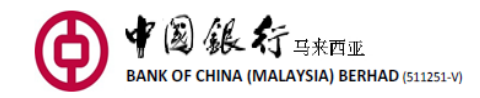

# **Personal Online Banking FAQ**

# **Content**

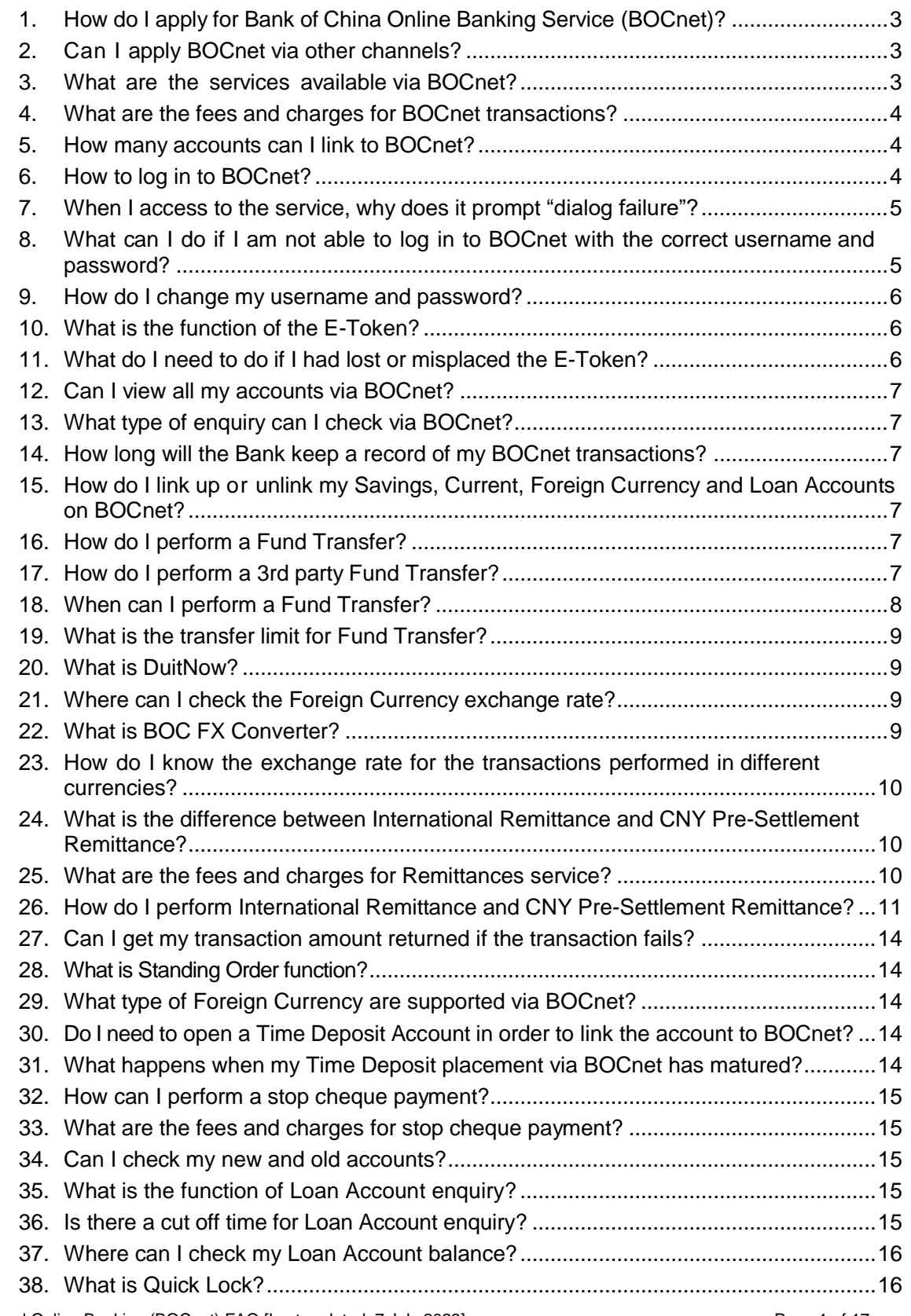

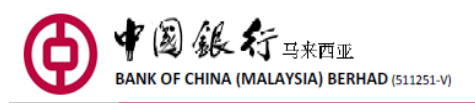

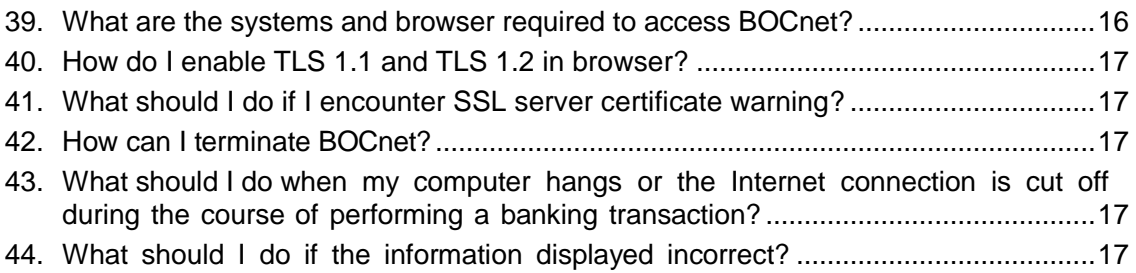

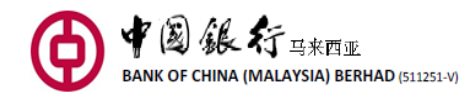

# <span id="page-2-0"></span>**1. How do I apply for Bank of China Online Banking Service (BOCnet)?**

In order to apply for the service, you must have at least one account (Savings Account, Current Account, Term Deposit Account, Loan Account) with Bank of China (Malaysia) Berhad (the "Bank"). This is also available for Joint Account holder with the signing condition of either one to sign and only the Principle holder is allowed to hold the eToken.

Please complete the Bank's Online Banking Service Application Form and visit the Bank's counter at any of our branches during office hours together with your valid identity card or passport (if any).

When your application for the service over the counter at any of our branches has been approved, you will be able to collect your username, password and E-Token over the Bank's counter.

## <span id="page-2-1"></span>**2. Can I apply BOCnet via other channels?**

Customer is only allowed to apply BOCnet service over the Bank's counter.

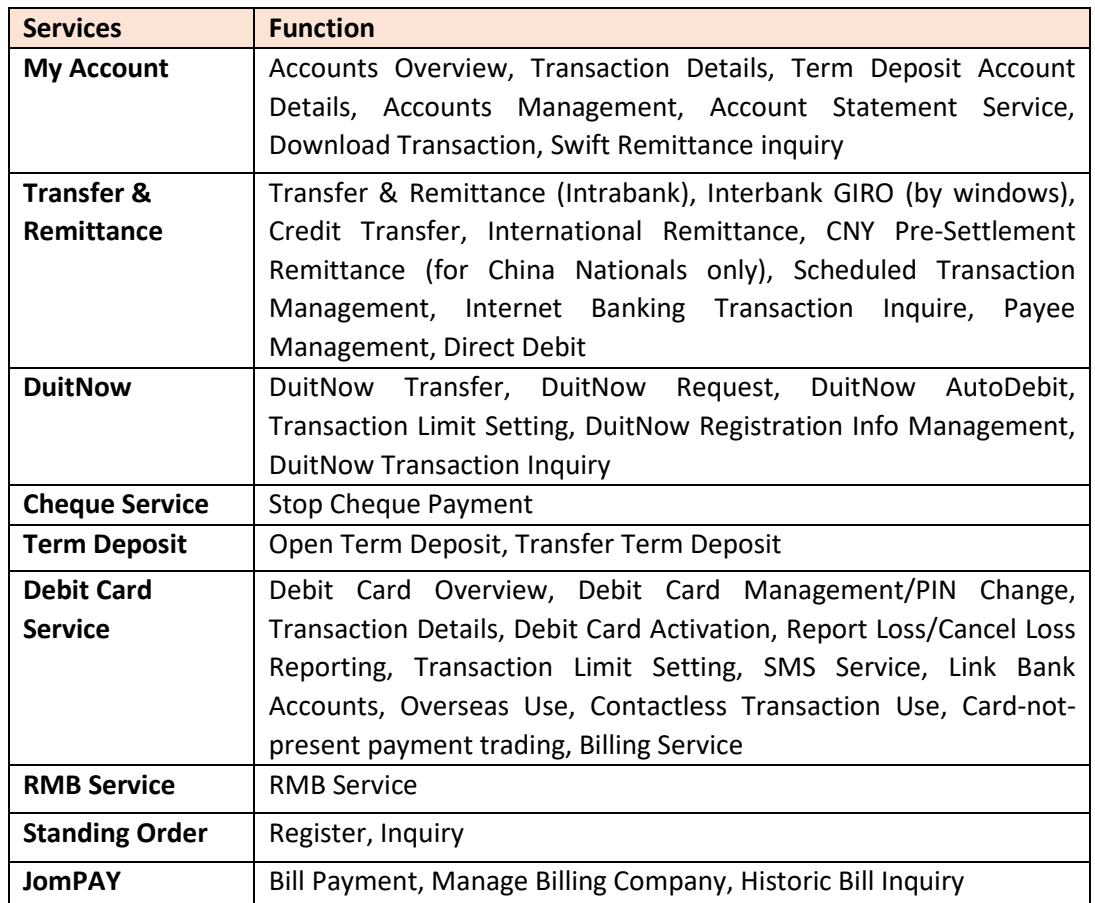

## <span id="page-2-2"></span>**3. What are the services available via BOCnet?**

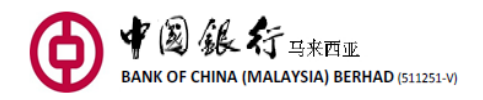

**Service Setting** | Change Password, Account Number Comparison, Service Records, Mobile Banking Service, Transaction Limit Setting, Privacy Policy, Quick Lock

## <span id="page-3-0"></span>**4. What are the fees and charges for BOCnet transactions?**

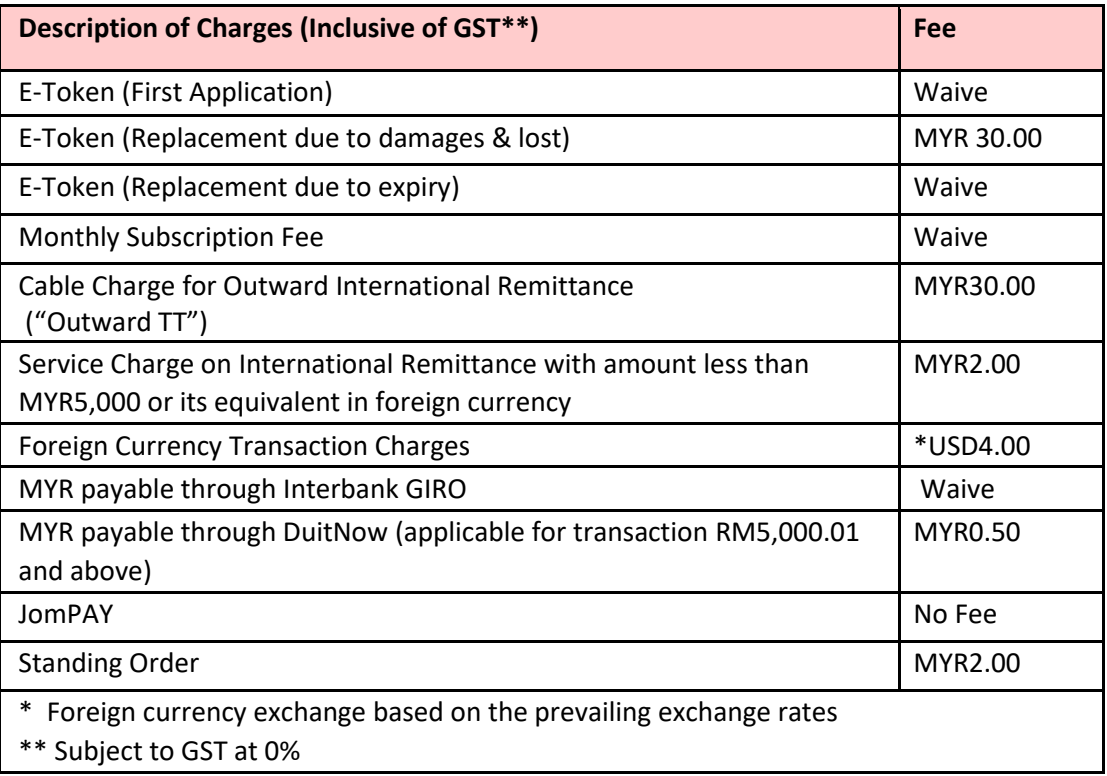

## <span id="page-3-1"></span>**5. How many accounts can I link to BOCnet?**

You may link up to a maximum of 20 accounts; these includes Savings Account, Current Account, Time Deposit Account, and Loan Account.

## <span id="page-3-2"></span>**6. How to log in to BOCnet?**

When your application for the service has been approved, you will be given your username, temporary password and E-Token over the Bank's counter. Upon receipt, you can access to BOCnet via our website www.bankofchina.com.my. Key in the username and temporary password with one-time passcode (OTP) generated by your E-Token. You are encouraged to change the temporary password during your first log in.

You can access BOCnet (Malaysia) via www.bankofchina.com.my.

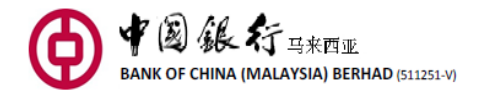

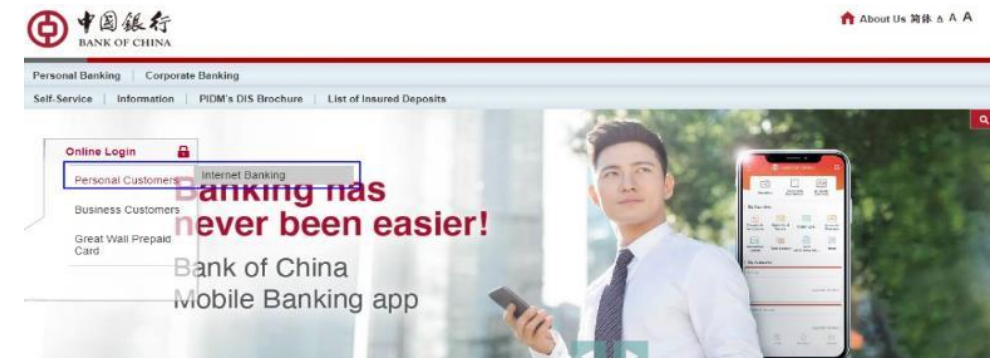

*Input your username, password, E-Token OTP and verification code to proceed to log in. Username and password are case sensitive, while verification code is not.*

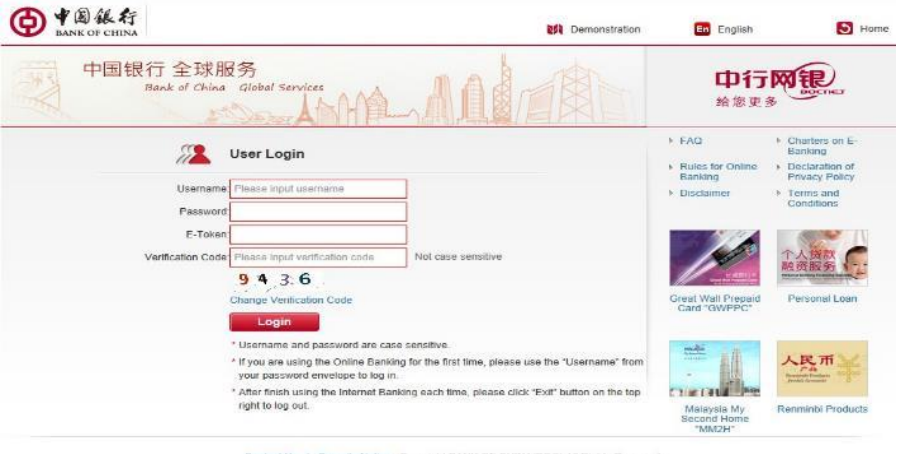

## <span id="page-4-0"></span>**7. When I access to the service, why does it prompt "dialog failure"?**

After you have log in to the service, the system will prompt "dialog failure" and log you off automatically if you leave it unattended for a long time. If you want to continue using the service, please log in again. Such function is designed to prevent unauthorised access to your account if you leave your computer unattended and forget to exit/log out BOCnet.

# <span id="page-4-1"></span>**8. What can I do if I am not able to log in to BOCnet with the correct username and password?**

For security reasons, if you have tried to log in to BOCnet with your Password/E-Token passcode unsuccessfully for 3 times in a day, your Password/E-Token will be locked and you would need to proceed to any of our branches or contact Customer Service at 603-20595566 to unlock the Password/E-Token.

If you have entered the username and E-Token passcode correctly but still unable to log in, please try to clear browser cache.

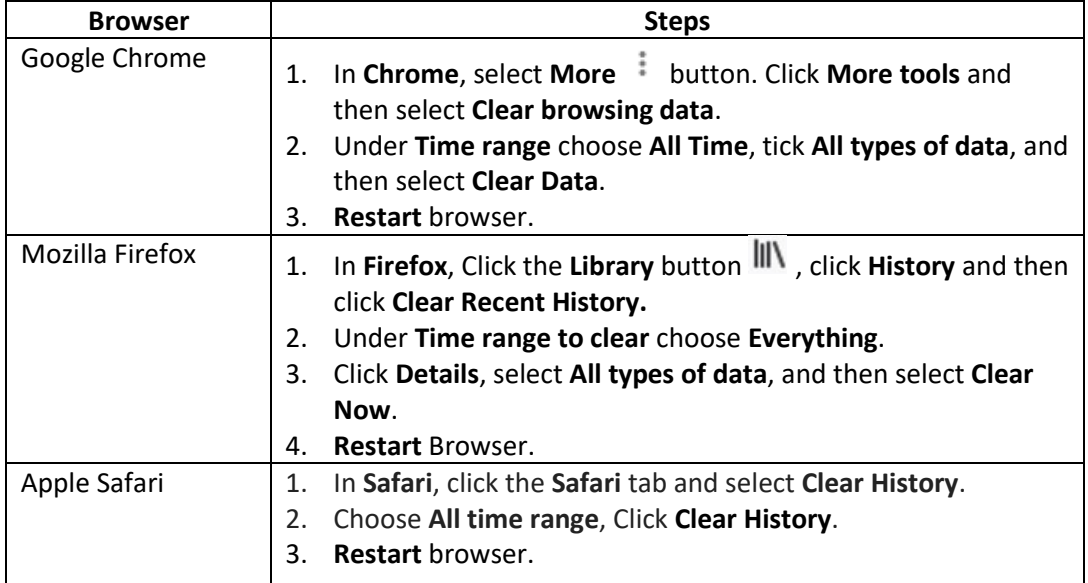

If you are still unable to log in after trying all the above, kindly proceed to our branch for further assistance.

## <span id="page-5-0"></span>**9. How do I change my username and password?**

You may change your username via BOCnet during your 1<sup>st</sup> log in.

If you would like to change your password, kindly log in to BOCnet, go to the menu bar and click "Service Setting" and select "Change Password". New password will take effect on the next log in.

# <span id="page-5-1"></span>**10. What is the function of the E-Token?**

E-Token is a security device that is provided to you to enable you to access BOCnet.

It will generate a unique 6-digit passcode, also known as a one-time password (OTP), which is displayed on a small screen on the E-Token, when activated by user. Each OTP has a limited time frame and can only be used once. Hence, please input the OTP within its time span for authentication when you log in to the Service. If not, you will need to re-activate it again to obtain a new OTP. The E-Token generally expires in 3-4 years and replacement can be done over the Bank's counter.

# <span id="page-5-2"></span>**11. What do I need to do if I had lost or misplaced the E-Token?**

Your first E-Token will be issued to you free of charge. In the event of lost, theft or negligence damage to the E-Token, kindly proceed to any of our branches with a valid identification card or passport to request for a replacement. Replacement fee is chargeable.

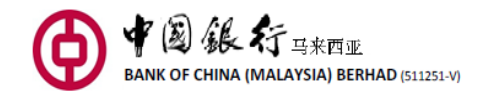

## <span id="page-6-0"></span>**12. Can I view all my accounts via BOCnet?**

After you log in to BOCnet, you may view all your BOCM accounts summary under "Accounts Overview".

## <span id="page-6-1"></span>**13. What type of enquiry can I check via BOCnet?**

You can enquire information on the following account:

- Savings Account
- Time Deposit Account
- Current Account
- Loan Account (only balance enquiry of loan repayment is available)

## <span id="page-6-2"></span>**14. How long will the Bank keep a record of my BOCnet transactions?**

You may check your transaction records for the past 12 months.

# <span id="page-6-3"></span>**15. How do I link up or unlink my Savings, Current, Foreign Currency and Loan Accounts on BOCnet?**

To link the accounts, please follow the follow steps:

Log in to BOCnet and select "My Accounts" followed by "Account Management". Click "Link Account" and choose the accounts that you want to link into your BOCnet. Upon completion, click "Submit".

You can also unlink your account is linked to BOCnet. However, you cannot unlink and link again the same account on the same day.

## <span id="page-6-4"></span>**16. How do I perform a Fund Transfer?**

You can add New Payee(s) via BOCnet. You are required to key in an E-Token OTP when performing 3rd party transfer transactions.

## <span id="page-6-5"></span>**17. How do I perform a 3rd party Fund Transfer?**

Click "Transfer & Remittance" > Select "Pay-out Account> Select "Add New Payee" under "List of Pay-in Account" > Select "Transfer within the Bank" for account in Bank of China Malaysia OR "Other Domestic Banks" for DuitNow Transfer or Interbank GIRO (IBG).

For "Transfer within the Bank", key in "Payee's Name" and "Payee's Account No."

For "Other Domestic Banks" > DuitNow Transfer, select "Bank's Name" and Pay-in Account No. > key in "Payment Amount" > Select "Payment Type", "Receive Account Type" and key in "Recipient Reference", "Other Payment Details".

For "Other Domestic Banks" > Interbank GIRO (IBG) > select "Bank's Name", key in "Payee's

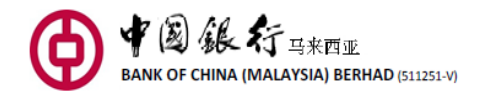

Name", "Pay-in Account No." > Select if require verification. If yes, select "ID type for Payee" and key in "Certificate Number of Payee" > key in "Payment Amount", "Transaction Amount" > Select "Payment Type" > key in "Description" and "Other Payment Details".

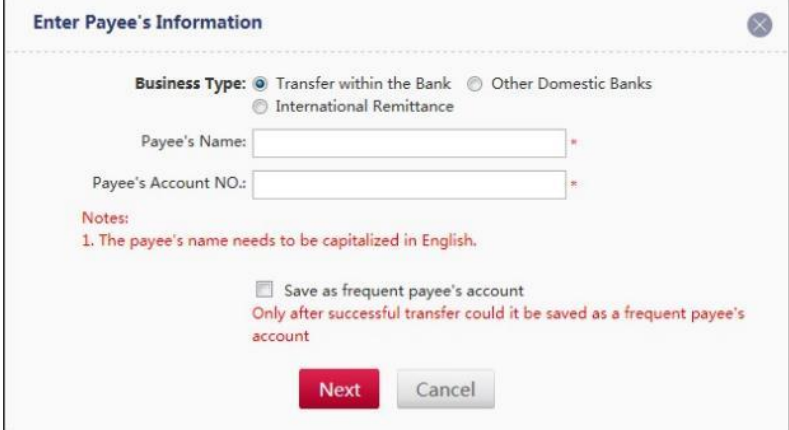

You are strongly encouraged to save the transaction as Favourite.

## <span id="page-7-0"></span>**18. When can I perform a Fund Transfer?**

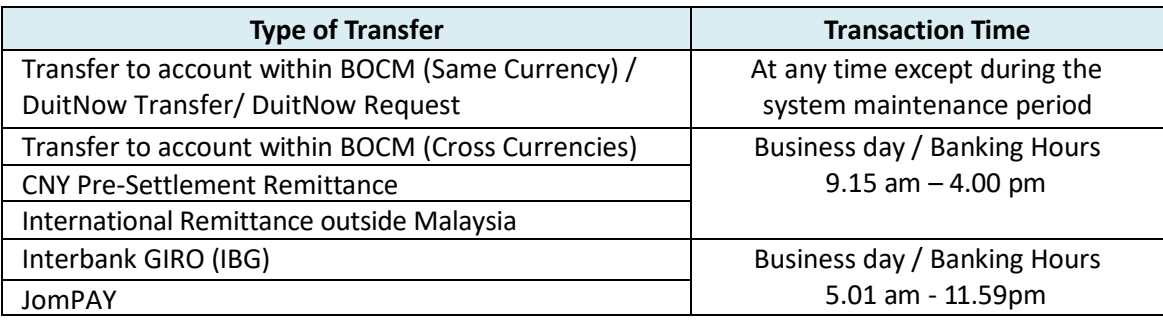

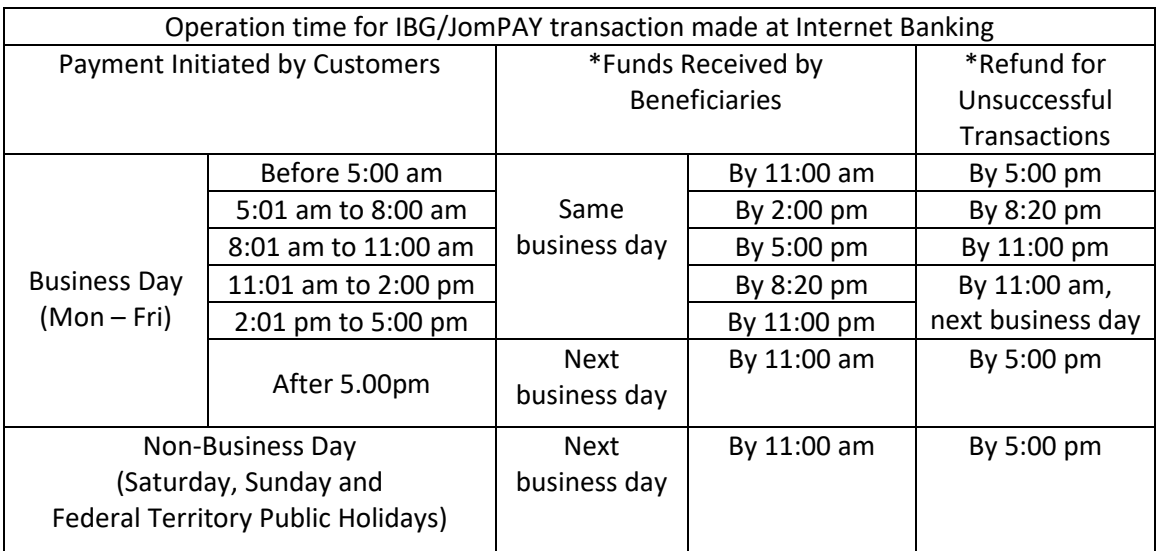

\* Under Normal Circumstance

Business Day means Mondays to Fridays except when a public holiday or other government gazetted holiday occurs on such days.

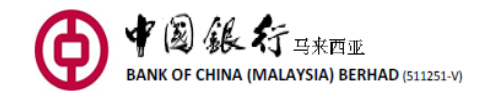

## <span id="page-8-0"></span>**19. What is the transfer limit for Fund Transfer?**

To know more, click on this link [https://www.bankofchina.com.my/m/en-my/service/self](https://www.bankofchina.com.my/m/en-my/service/self-service/personal-online-banking/personal-internet-banking-transaction-limit.html)[service/personal-online-banking/personal-internet-banking-transaction-limit.html](https://www.bankofchina.com.my/m/en-my/service/self-service/personal-online-banking/personal-internet-banking-transaction-limit.html)

## <span id="page-8-1"></span>**20. What is DuitNow?**

DuitNow Transfer is a function which allows you to perform instant transfer to Account Number or DuitNow ID (such as Mobile Number, NRIC, Passport Number).

DuitNow Request allows you to trigger a DuitNow Request to collect a payment from an individual or to receive DuitNow Request from billers/merchants/government to collect payments such as utility bill, tax, assessment, etc.

DuitNow Online Banking/Wallets is a convenient and secured online payment solution that allows real-time debiting of your BOCM account and direct crediting into the merchant's account.

DuitNow AutoDebit is a service that allows you as the Payer to schedule or authorize Merchants to earmark and/or collect funds either recurring and/or ad-hoc payments with a pre-established consent in place.

For more information, kindly click [www.bankofchina.com.my/en-my/service/self](http://www.bankofchina.com.my/en-my/service/self-service/payment-services/duitnow/html)[service/payment-services/duitnow/html](http://www.bankofchina.com.my/en-my/service/self-service/payment-services/duitnow/html) on the introduction of these functions.

# <span id="page-8-2"></span>**21. Where can I check the Foreign Currency exchange rate?**

You may check the Foreign Currency exchange rate via our website; however this is for reference only. The actual Foreign Currency exchange rates take effect while you perform a real time transaction.

## <span id="page-8-3"></span>**22. What is BOC FX Converter?**

Use of BOC FX Converter tool is to check the indicative real-time exchange rates across currencies and login to your Mobile Banking app to proceed with currency conversions via the Convert Now function. To perform Foreign Currency conversions via the Convert Now function, you will need to have at least one Foreign Currency Account.

Rated indicated in are indicative only actual conversion rates under the Convert Now function may differ. Conversions are based on the prevailing exchange rates determined by the Bank as at the date and time of processing.

Note: Transactions are subject to exchange rate fluctuations, which may result in capital gain or losses. This function is available Monday to Friday, 9.30am to 4pm (exclude Public Holiday). No cost(s)/fee(s) are incurred when you perform the conversion.

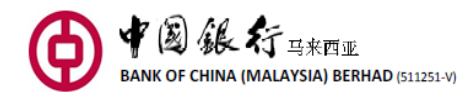

## <span id="page-9-0"></span>**23. How do I know the exchange rate for the transactions performed in different currencies?**

You may click on the 'Exchange Rate Enquiry' option on the transaction page to get the real time exchange rate when you fill in the transfer instruction, but it may differ from the actual rate you get as the exchange rate could change during the course of transaction. Once you have completed the transaction, click 'Confirm' and you will receive a confirmation showing the actual exchange rate applied to the transfer.

# <span id="page-9-1"></span>**24. What is the difference between International Remittance and CNY Pre-Settlement Remittance?**

- **a) International Remittance** is a transfer funds to overseas (Remittances) with multiple currencies.
- **b) CNY Pre-Settlement Remittance** beneficiary bank must be Bank of China Limited/Agricultural Bank of China/Industrial & Commercial Bank of China/China Construction Bank Corporation. You may remit to Mainland China from Malaysia with MYR or USD and Beneficiary will receive CNY. The transaction will be processed on the next business day and will be received by Beneficiary within 4 days (excluding Public Holidays), depending on the receiving bank.

## <span id="page-9-2"></span>**25. What are the fees and charges for Remittances service?**

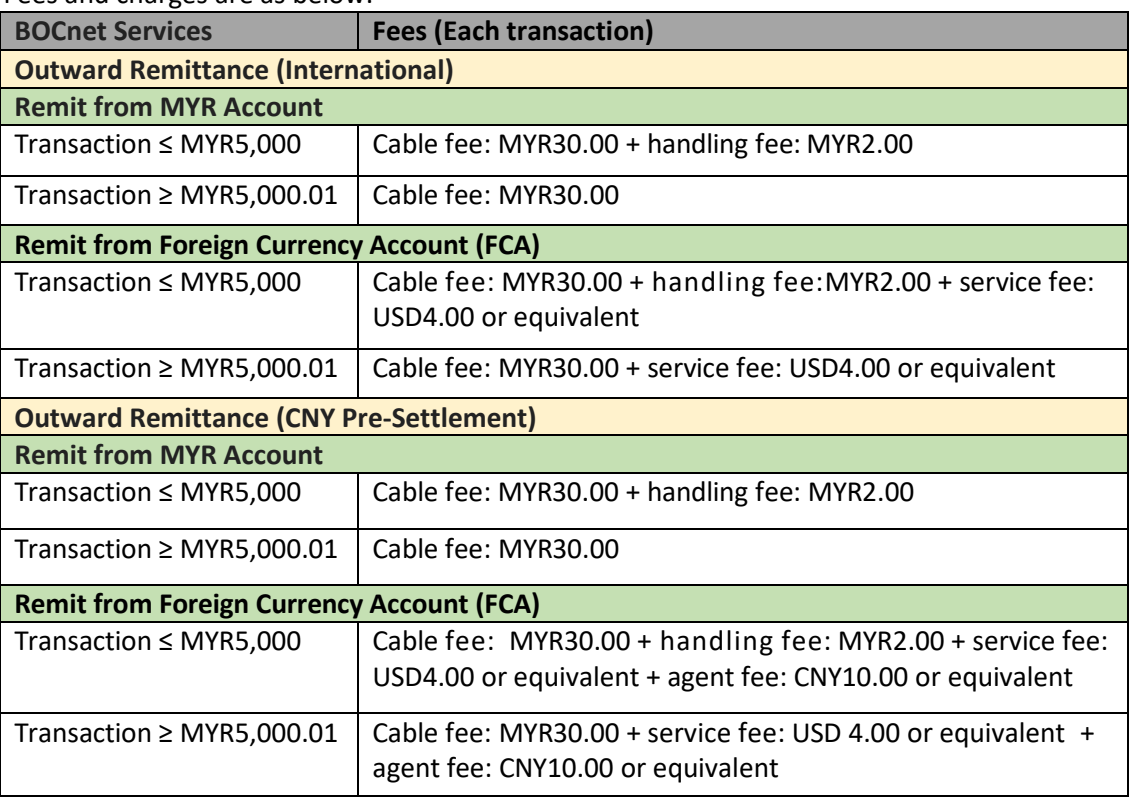

Fees and charges are as below:

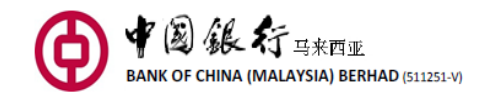

## <span id="page-10-0"></span>**26. How do I perform International Remittance and CNY Pre-Settlement Remittance?**

For "International Remittance", click "Transfer & Remittance" > "Payee Management" > "Frequent Use International Remittance Beneficiary". During the registration for New Payee, kindly fill in Payee's Name in Pinyin (pronunciation of Chinese name example 陈小明, key in as chenxiaoming. 1-35 characters), Payee's Account Number, Beneficiary Bank SWIFT code, and Payee's Telephone Number.

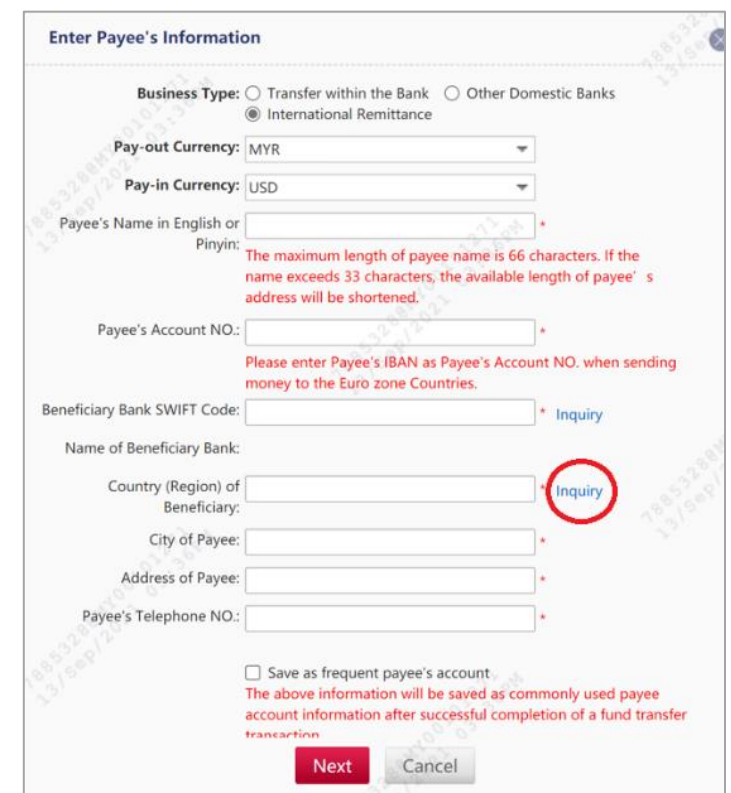

Below is a list of Countries for you to select under "Country (Region) of Beneficiary"

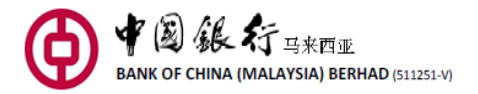

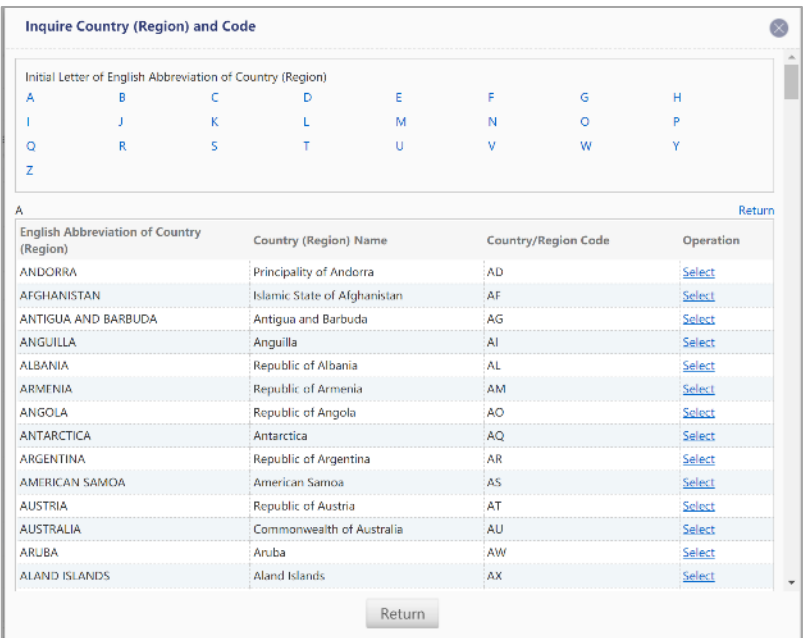

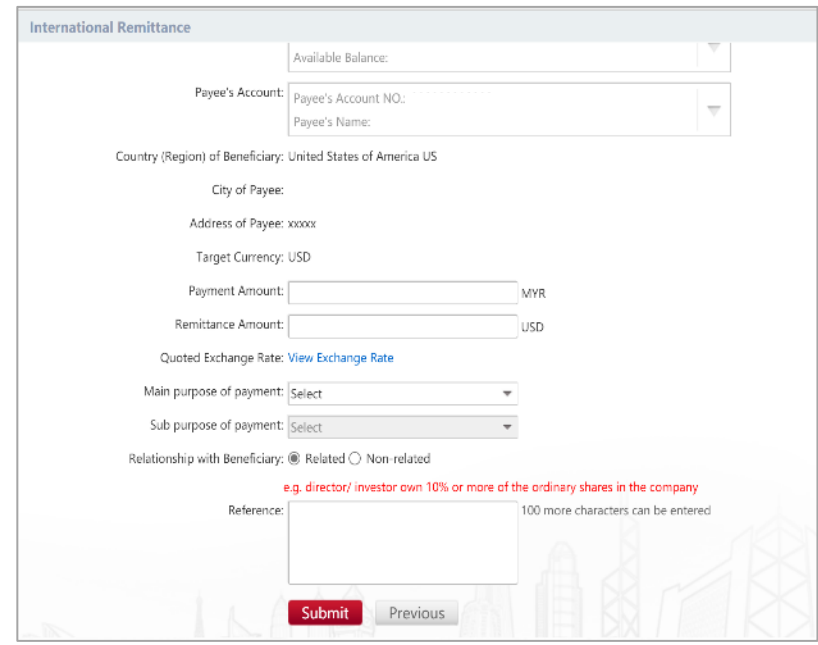

For "Pre-exchange Remittance", click "Transfer & Remittance" > "Payee Management" > "Frequent Use Pre-exchange Remittance Beneficiary". During the registration for New Payee, kindly fill in Payee's Name in Pinyin (pronunciation of Chinese name example 陈小明, key in as chenxiaoming. 1-35 characters), Bank's Name, Name of Beneficiary Bank, Payee's Account Number, Payee's Telephone Number and Payee's ID Number.

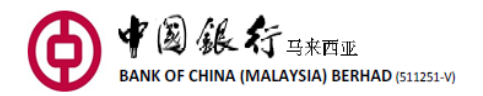

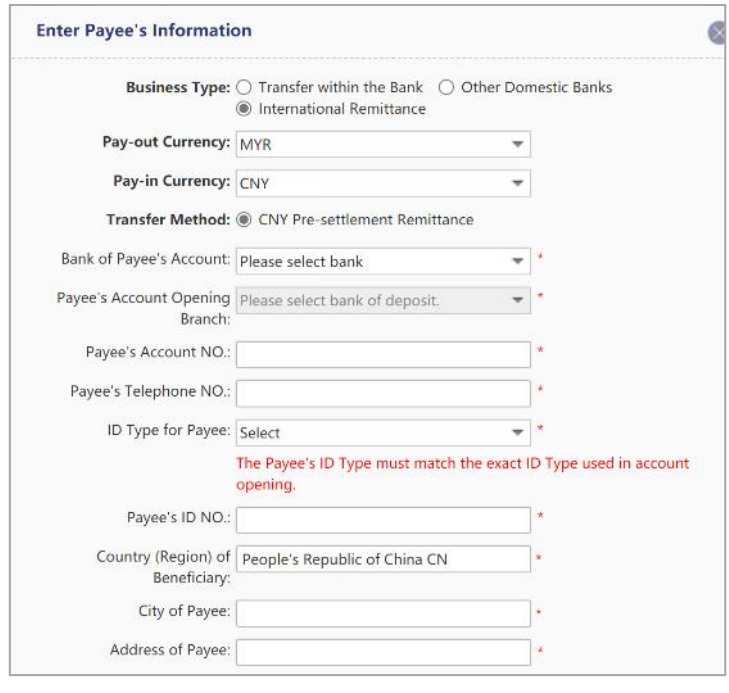

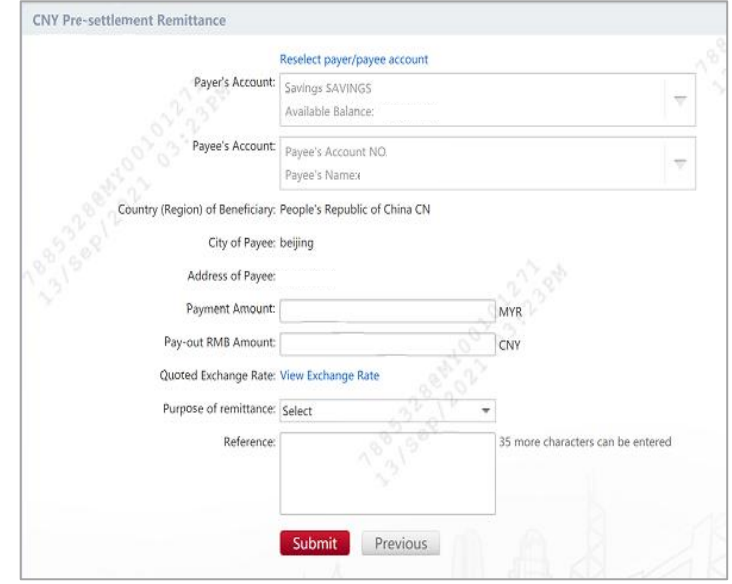

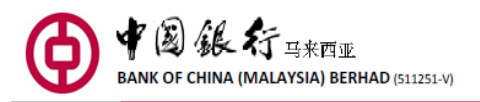

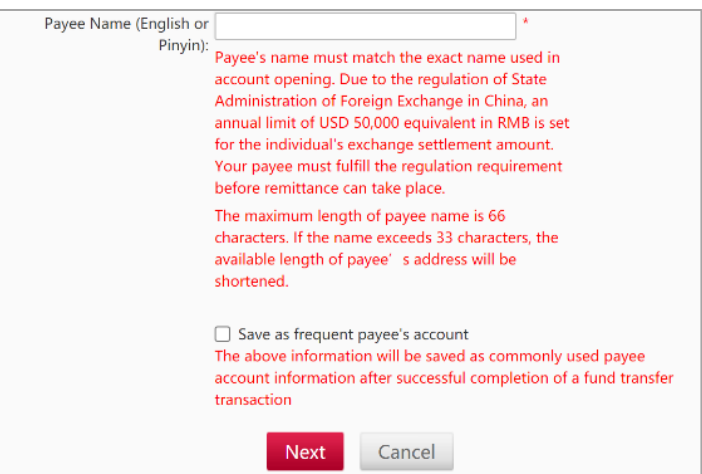

## <span id="page-13-0"></span>**27. Can I get my transaction amount returned if the transaction fails?**

If the given Beneficiary information does not match, the transaction amount will be returned and credited back to your account. However, this might subject to additional fees and charge.

## <span id="page-13-1"></span>**28. What is Standing Order function?**

Standing Order function enable you to set a standing instruction for Fund Transfer, Loan Payment, Credit Card and Hire Purchase with the frequency selection of Weekly, Bi Weekly, Monthly, Quarterly, Half Yearly and Yearly.

You are required to set the Start Date at least 7 days from the date of transaction. For example, if you would like to have this Standing Order to take effect on 8 July, you are required to perform Standing Order transaction on 1 July. Cancelation or modification is not allowed before the first successful transaction. The end date of Standing Order is also required, otherwise your transaction will continue until further notified to the Bank.

<span id="page-13-2"></span>RM2.00 will be charged for each standing instruction transaction.

## **29. What type of Foreign Currency are supported via BOCnet?**

The type of available currencies are EURO, USD, CNY, and MYR.

## <span id="page-13-3"></span>**30. Do I need to open a Time Deposit Account in order to link the account to BOCnet?**

Yes, you need to open a Time Deposit Account at our nearest branch in order to link the account to BOCnet and view the transactions via BOCnet.

## <span id="page-13-4"></span>**31. What happens when my Time Deposit placement via BOCnet has matured?**

The earned interest will roll over with the principle amount to the next maturity date. However, the interest calculation for the new placement will start on the placement date itself.

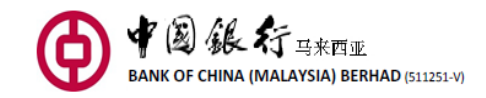

## <span id="page-14-0"></span>**32. How can I perform a stop cheque payment?**

In the event that you have lost, misplaced and damaged the cheque, you may stop the payment of the cheque via BOCnet.

Once you have logged in your BOCnet, select "Cheque Service" tab and select your MYR Current Account and key in the 5-digit branch code + 6-digit cheque number to perform stop cheque payment.

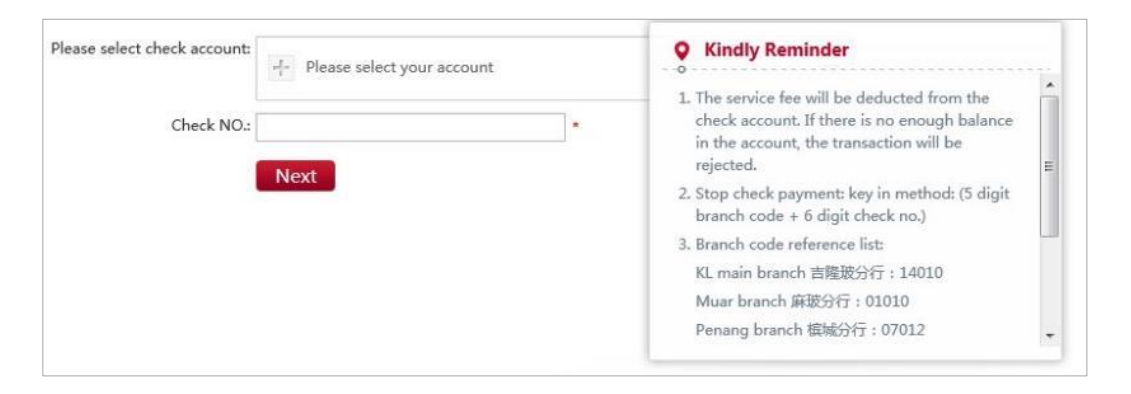

## <span id="page-14-1"></span>**33. What are the fees and charges for stop cheque payment?**

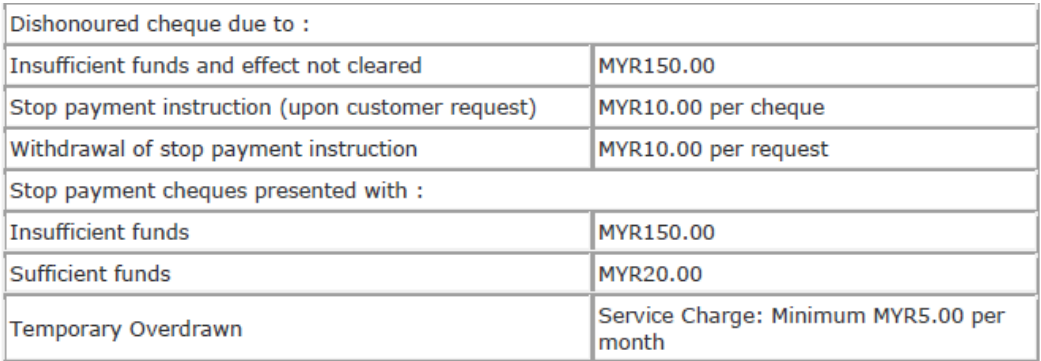

## <span id="page-14-2"></span>**34. Can I check my new and old accounts?**

Yes, you may check you new and old accounts number via BOCnet.

## <span id="page-14-3"></span>**35. What is the function of Loan Account enquiry?**

Currently, you may only perform balance enquiries for your loan repayment. BOCnet do not support loan installment repayment service at this moment.

#### <span id="page-14-4"></span>**36. Is there a cut off time for Loan Account enquiry?**

No, there is no cut off time for Loan Balance enquiry.

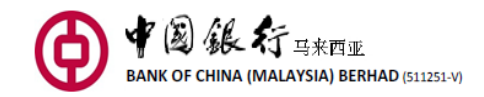

## <span id="page-15-0"></span>**37. Where can I check my Loan Account balance?**

You may check your Loan Account balance under "Accounts Overview" tab.

## <span id="page-15-1"></span>**38. What is Quick Lock?**

Quick Lock is a self-service security feature that allow you to lock your bank account(s) via BOCnet and/or Mobile Banking app when you suspect your account(s) has been compromised, suspect fraudulent transactions or suspect that you're a victim of scams.

Below are the steps for you to activate Quick Lock. Step 1: Log in to BOCnet / Launch Mobile Banking app Step 2: Click on 'Quick Lock' button on the  $1<sup>st</sup>$  page Step 3: Read the terms and view the account(s) to be lock Step 4: Click 'Confirm' to lock your account(s)

You will receive a SMS notification once your account(s) has been locked or you may also log in to your BOCnet or Mobile Banking app, select 'Quick Lock' and click on 'Locked' to view the account(s) that has been successfully locked.

Once Quick Lock is activated via BOCnet/Mobile Banking app, the account(s) listed under 'Locked' page will be freeze for debiting and crediting transactions, including all recurring/scheduled transaction/payment, debit card transaction and cheque payment. You can only log in to BOCnet/Mobile Banking to view and check the account balance and transaction.

Once the account(s) is successfully locked and if there are unauthorized transactions in the account before the account(s) is locked, please contact us at 03-20595566 or visit the nearest branch to report fraud immediately.

For restoration of locked account(s), you will need to contact us at 03-20595566 during office hours or visit a branch near you.

## <span id="page-15-2"></span>**39. What are the systems and browser required to access BOCnet?**

Below are the recommended operating system for optimal browsing:

- Microsoft Windows 7, Windows 8, Windows 10 and above
- Mac OS X 10.2 and above

Below are the recommended browser for optimal browsing:

- Google Chrome Version 37 and above
- Apple Safari **Version 7** and above
- Mozilla Firefox **Version 31** and above

BOCnet website is best viewed on resolution 1024 x 768 pixels or above. Kindly update your browser to the latest version for better experience. Other systems or operating system may not be compatible.

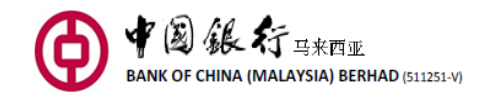

# <span id="page-16-0"></span>**40. How do I enable TLS 1.1 and TLS 1.2 in browser?**

In order to perform your banking transaction in a secure environment via BOCnet, you are required to enable Transport Layer Security (TLS) 1.1 and 1.2.

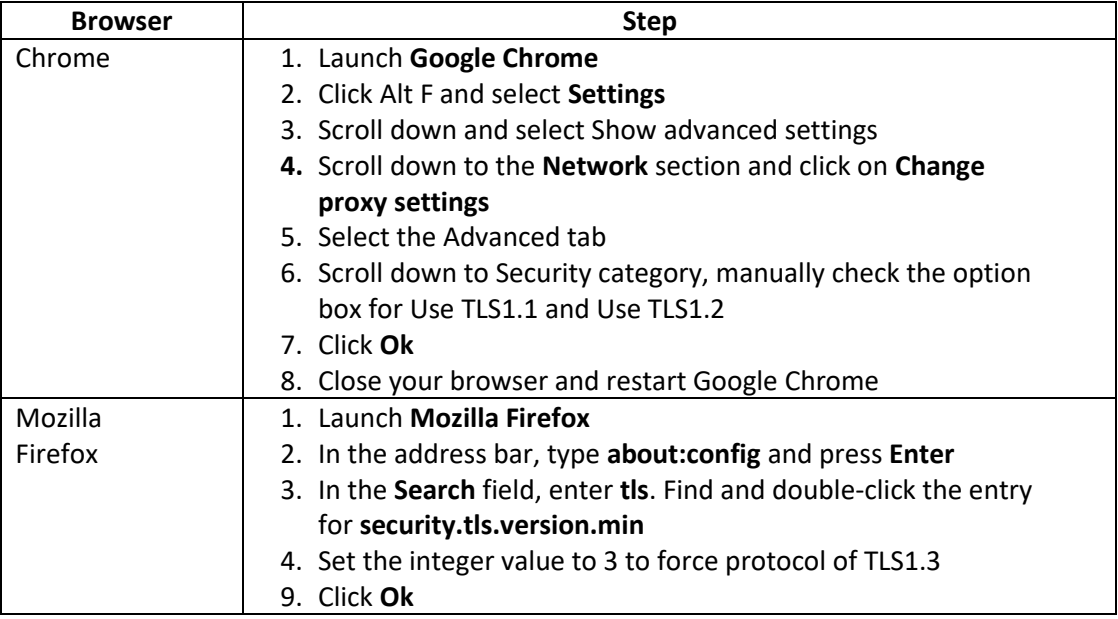

## <span id="page-16-1"></span>**41. What should I do if I encounter SSL server certificate warning?**

If you encounter SSL server certificate warning when you access BOCnet, you should terminate the log in session and inform us by calling 03-20595566 immediately after log off.

## <span id="page-16-2"></span>**42. How can I terminate BOCnet?**

You may terminate the service by submitting Personal Internet Banking Service Application Form to the Bank, indicating cancellation of the Service.

## <span id="page-16-3"></span>**43. What should I do when my computer hangs or the Internet connection is cut off during the course of performing a banking transaction?**

If this occurs, you should resume access to the Internet and log in to BOCnet as per how you would normally. Check the balance or transaction records of your account via "Accounts Overview" and "Transaction Records" in "My Accounts", and determine whether or not any transactions you were performing have been successfully completed.

If the transactions have been successfully completed, you need not take any further action. If the transactions have not been completed, you may perform the transaction again according to your needs. If you have any questions or need any help, please contact us.

## <span id="page-16-4"></span>**44. What should I do if the information displayed incorrect?**

Please contact us by calling 603-20595566 immediately for us to look into the problem.